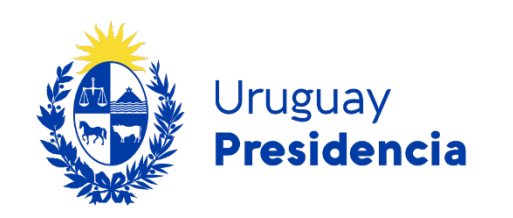

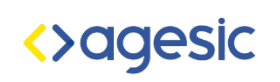

# Accesibilidad en documentos

# Programa de accesibilidad en entornos digitales

Versión: 1.0

Año: 2023

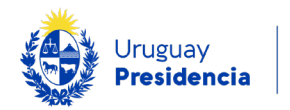

# Accesibilidad en documentos

## Introducción

El objetivo de esta guía es presentar todos los aspectos que deben ser considerados para crear un documento Word accesible. El documento creado mediante estos pasos, se podrá convertir en un documento PDF también accesible.

Se recomienda disponer de una plantilla Word institucional que considere todas las indicaciones relacionadas con la accesibilidad, además de incluir el tamaño y ubicación de los logos. La utilización de esta plantilla permitirá la creación de documentos de manera más eficiente.

## Recomendaciones

## Cambio de paradigma

Al momento de crear un documento, se debe tener en cuenta el cambio de paradigma acerca de la impresión en papel. Se debe tomar conciencia que, en general, los materiales que producimos serán publicados en medios digitales (a excepción de aquellos materiales creados con fines gráficos). Esto exige un cambio en cuanto a la redacción y presentación de los documentos.

## Redacción

Para que el mayor número de personas logre comprender la información que se transmite, es indispensable redactar con un lenguaje sencillo, claro y concreto.

Para lograr este objetivo existen varias recomendaciones, entre ellas: respetar la presentación de las frases a través de la forma sujeto, verbo y predicado; no utilizar gerundios de manera incorrecta; no abusar de las siglas; explicar los acrónimos y hacer un buen uso de las mayúsculas.

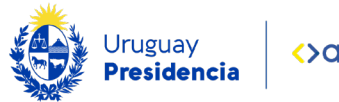

#### Idioma

Para que el texto sea interpretado correctamente por los lectores de pantalla, cada vez que se utilicen palabras en otro idioma se debe indicar a Word el idioma correspondiente.

#### No dividir palabras

Es necesario configurar el documento de manera que las palabras no se dividan de una línea a otra. Si tenemos una palabra como "daltonismo" que se separa de un párrafo a otro en "dalto-nismo", debemos evitar esa separación y pasar la palabra entera a la línea siguiente. Para ello se debe habilitar la opción "no dividir con guiones" en las propiedades de párrafo.

Todas las consideraciones anteriores pueden llevarse a cabo modificando el estilo "Normal" que viene por defecto en Word. De esa manera se aplicarán cada vez que se utilice este estilo.

#### **Hipervínculos**

Los hipervínculos o *links* deben estar incorporados en el texto o contenido del documento.

Evitar colocar en el texto del hipervínculo frases que no tienen sentido fuera de su contexto, como "Ingresar aquí" o "Ver más", sustituyéndolas por frases que transmitan información del destino al que dirigen esos hipervínculos. Por ejemplo:

- [Acceso al Portal unificado del Estado.](http://www.gub.uy/)
- Más noticias sobre [Portal Unificado.](http://www.gub.uy/novedades)

En el caso de que existan hipervínculos con descargas, detallar esta información en el texto para que las personas puedan optar por iniciar o no la descarga, además de indicar el nombre del archivo a descargar, tipo y tamaño. Por ejemplo:

• Descargar informe de EUTIC 2022 (.pdf 5394 KB)

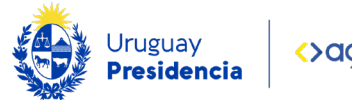

#### Imágenes

En este apartado se agrupan los elementos no textuales como imágenes, gráficas, tablas, esquemas, etc.

Dado que las imágenes no son texto, no pueden ser leídas por un lector de pantalla. Por lo tanto, estos elementos deben tener un texto alternativo con la información de la imagen.

El texto alternativo es un texto que describe qué hay en la imagen, de forma de transmitir lo que no se logra visualizar, siendo de mucha utilidad para personas ciegas que utilizan lectores de pantalla.

#### Uso de colores

Para la elección de la paleta de colores es necesario tener en cuenta su contraste.

El contraste de luminosidad entre el color del fondo y el color del texto debe ser suficiente para garantizar una buena legibilidad del texto en situaciones desfavorables de mucha luz, pantallas con poco contraste o brillo y para personas con problemas de visión.

El mínimo establecido es de al menos 4.5:1 (nivel AA), mientras que el contraste óptimo o mejorado tiene una relación de 7:1 (nivel AAA). Según el Principio 1, Perceptible; Pauta 1.4, Distinguible, indicado por las [Pautas de accesibilidad de](https://www.w3.org/WAI/standards-guidelines/wcag/es)  [WCAG 2.1.](https://www.w3.org/WAI/standards-guidelines/wcag/es)

Herramienta para validar color y contraste: [Colour Contrast Analyser](https://developer.paciellogroup.com/color-contrast-checker/)

#### No transmitir información solamente a través del color

Es muy importante no transmitir información únicamente a través del color. Si transmitimos información a través de los colores, aquellas personas con dificultades para distinguir colores (personas ciegas, con baja visión y daltónicos) no podrán acceder a ella.

Paralelamente, se debe evitar el uso de rojo y verde como únicos colores.

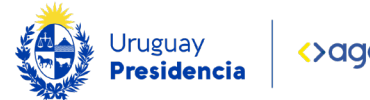

## Consideraciones incorporadas en la plantilla accesible

Las consideraciones descriptas a continuación deben estar establecidas en la plantilla institucional definida por el organismo. No deben ser configuradas de forma manual.

### Tipografía

Con respecto al texto debemos tener en cuenta la utilización de una tipografía del tipo "Sans Serif". Estas tipografías son más legibles por todas las personas. Dentro de las más recomendadas están las tipografías "Arial" y "Verdana".

#### Tamaño de fuente

El tamaño de la fuente debe ser mayor o igual a 12 puntos.

#### Alineación

La alineación del texto debe estar siempre a la izquierda. De este modo, se facilita la lectura y la comprensión del texto. El centrado o justificado agrega espacios en blanco que generan "ríos" entre las palabras. Estos espacios se agrandan cuando se usan magnificadores o se aumenta la letra y dificultan la lectura, especialmente para personas con baja visión o con dislexia.

Además, cuando el lector de pantalla lee un texto justificado, muchas veces hace pausas innecesarias y confunden a la persona que escucha e intenta comprender la información.

#### Espaciado

Se recomienda que los textos tengan un espaciado mínimo 1,5 para colaborar con la legibilidad y evitar perder la línea con la vista al leer. Es por esta razón que se debe utilizar el espaciado definido entre los distintos párrafos.

No se deben simular los espacios en blanco en el texto con la tecla "enter" ni "espaciado". Estos espaciados simulados afectan la estructura de la información y al pasar el lector de pantalla por el documento se producen pausas innecesarias.

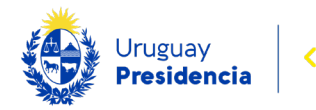

#### Títulos

Los títulos de los documentos tienen dos funciones principales:

- Organizar el documento: permiten crear una tabla de contenidos que ayuda a tener una idea general del contenido del documento.
- Facilitar la navegación: permiten crear una versión navegable. Para activarla, elegir "Vista en el menú principal" y luego marcar la opción "Panel de Navegación".

Si los títulos se simulan aumentando el tamaño de la letra o usando negritas, no podrán ser identificados como tales y las dos funcionalidades mencionadas no se podrán usar. Por ello es imprescindible que los títulos sean definidos mediante los estilos de tipo Encabezado.

Los títulos deberán respetar un orden jerárquico que se muestra en el texto. Por ejemplo, en el tamaño de la letra: el "Titulo 1" puede tener un tamaño de 20 puntos; el Título 2 uno de 18. Los tamaños y tipografías deben ser definidos por la organización.

Recordar respetar siempre la alineación a la izquierda.

#### Listas

No deben simularse las listas ni las viñetas, se deben crear con los estilos correspondientes propios de la herramienta. En caso contrario, el lector de pantalla no las reconocerá y por lo tanto, no las leerá.

Las listas se generan por estilos, cuando se crea un estilo se deben definir los tipos de viñetas o numeraciones que se definan para el documento.

#### Tablas

Recomendaciones para crear tablas accesibles:

- No se deben combinar ni dividir celdas.
- Las columnas y filas deben tener un encabezado para facilitar la comprensión del contenido de cada celda.

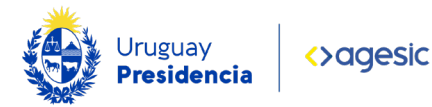

- La tabla debe tener un título que se coloca en la zona superior, esta opción se configura haciendo clic derecho y eligiendo la opción "Insertar Título".
- Es recomendable utilizar tablas pequeñas para favorecer la comprensión.
- En el caso de tablas grandes, se recomienda que la primera fila (los encabezados) se repita en cada página. Para ello existe una opción llamada "Repetir filas del título", para esto deben configurar en la opción "Propiedades de tabla/ filas", se debe marcar la opción "Repetir como fila de encabezado en cada página".
- Elegir un diseño de tabla con contraste en el que se marquen bien los encabezados.

## Utilización de plantilla accesible

A continuación, se presentan recomendaciones y buenas prácticas que deben ser tomadas en cuenta para elaborar documentos accesibles utilizando una plantilla definida por el organismo.

Este tipo de documentos deben crearse conforme al manual de estilo de cada organización siguiendo las recomendaciones anteriormente descriptas.

Una vez definida la plantilla, se deberán seguir los siguientes pasos para su utilización:

#### Descargar y guardar la plantilla

- 1. Una vez abierto Word, ir a la opción "Archivo/ Opciones", elegir la opción "Guardar".
- 2. En la opción "Ubicación predeterminada de plantillas personales", se debe colocar la ruta donde está guardada la plantilla institucional.
- 3. Cerrar el programa, y volver a abrirlo para que quede la configuración.

#### Utilizar la plantilla

- 1. Abrir Word y seleccionar la opción "Documento Nuevo".
- 2. Seleccionar la pestaña "Personal" y elegir la plantilla guardada.

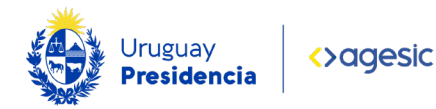

Nota: estas pantallas varían conforme a la versión de Word disponible.

- 3. Una vez abierto el documento nuevo, se puede verificar que trae los logos, estilos, ejemplos de títulos, textos, numeraciones, etc.
- 4. La plantilla guardada queda disponible para ser utilizada cada vez que se necesite crear un archivo nuevo.

Nota: para utilizar la plantilla guardada en la red interna del organismo, se debe estar conectado a dicha red.

#### Aplicar la plantilla personalizada en un documento existente

- 1. Abrir el documento original creado en Word que se quiere modificar.
- 2. Seleccionar las opciones "Archivo/Opciones/Complementos" en el menú principal de Word.
- 3. En el campo "Administrar", elegir la opción "Plantillas" y luego seleccionar  $\mathsf{r}$ "
- 4. Elegir la plantilla accesible que se guardó previamente en la PC local y adjuntarla.
- 5. Elegir la opción "Actualizar los estilos automáticamente".

#### **Estilos**

Para crear un documento accesible, es fundamental utilizar los estilos que vienen definidos en la plantilla institucional, evitando hacer modificaciones de forma manual.

Los estilos definidos se encuentran en la pestaña "Inicio", en la sección de "Estilos".

### Verificar que el documento sea accesible

Microsoft Word posee una opción que permite saber si el documento creado cumple con las pautas de accesibilidad exigidas. En caso contrario, muestra los errores encontrados.

Para las versiones 2013 y 2016, la opción "Comprobar accesibilidad" se encuentra en "Archivo/Información".

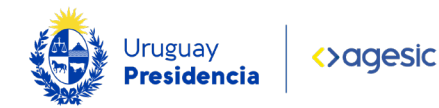

Para versiones posteriores, se encuentra en la opción "Revisar" del menú principal.

- Abrir el documento y seleccionar las opciones "Archivo/Información".
- Seleccionar "Comprobar si hay problemas" y luego elegir la opción "Comprobar accesibilidad".
- Nota: Word no valida las siguientes opciones:
	- o Tamaño de texto.
	- o Interlineados.
	- o Color y contraste.
	- o Uso de mayúsculas.
	- o Guiones separadores.
- Herramienta para validar color y contraste : [Colour Contrast Analyser](https://developer.paciellogroup.com/color-contrast-checker/)

## Convertir el archivo a PDF

Una vez creado un documento Word accesible, es posible obtener un archivo PDF que también sea accesible, mediante los siguientes pasos:

- 1. Guardar el documento Word con la opción "PDF". Una vez elegida esta opción, se habilita el campo "Opciones", dónde se deberá configurar lo siguiente:
	- a) Marcar la opción "Crear marcadores usando Títulos" (esta opción crea el panel de navegación del PDF utilizando los distintos encabezados).
	- b) Marcar la opción "Guardar propiedades del documento" para que se guarden los metadatos (título, idioma).
	- c) Marcar la opción "Etiquetas de la estructura del documento para accesibilidad", (permite mantener la información semántica, por ej. identificar correctamente los títulos).
	- d) Desmarcar la opción "Texto de mapas de bits de la fuente incrustada". Esta opción evita que el contenido se transforme en imagen si la persona no tiene cargada en su dispositivo la fuente usada en el documento. Lo abre con otra fuente disponible.

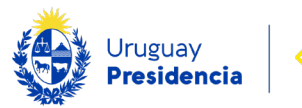

- 2. Antes de terminar de guardar, en el campo "Herramientas" elegir la "Opciones al Guardar" para configurar el idioma en el que se va publicar el documento.
- 3. Con todas las consideraciones anteriores, se puede terminar de guardar el documento en PDF.